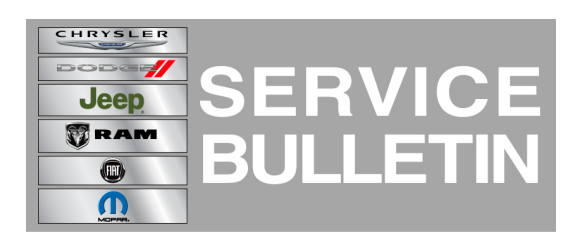

**GROUP:** Electrical

**DATE:** October 30, 2012

This bulletin is supplied as technical information only and is not an authorization for repair. No part of this publication may be reproduced, stored in a retrieval system, or transmitted, in any form or by any means, electronic, mechanical, photocopying, or otherwise, without written permission of Chrysler Group LLC.

### **THIS BULLETIN SUPERSEDES SERVICE BULLETIN 08-050-12, DATED AUGUST 09, 2012, WHICH SHOULD BE REMOVED FROM YOUR FILES. ALL REVISIONS ARE HIGHLIGHTED WITH \*\*ASTERISKS\*\* AND INCLUDE UPDATING REPAIR PROCEDURE.**

### **THE wiTECH SOFTWARE LEVEL MUST BE AT RELEASE 13.01 OR HIGHER TO PERFORM THIS PROCEDURE.**

### **SUBJECT:**

Flash: Hands Free Module Prompts Begin To Play Without Pressing The Phone Or Voice Recognition Button

### **OVERVIEW:**

This Bulletin involves performing a USB flash or based on the diagnosis, replacing the Mopar accessory Hands Free Module (HFM).

### **MODELS:**

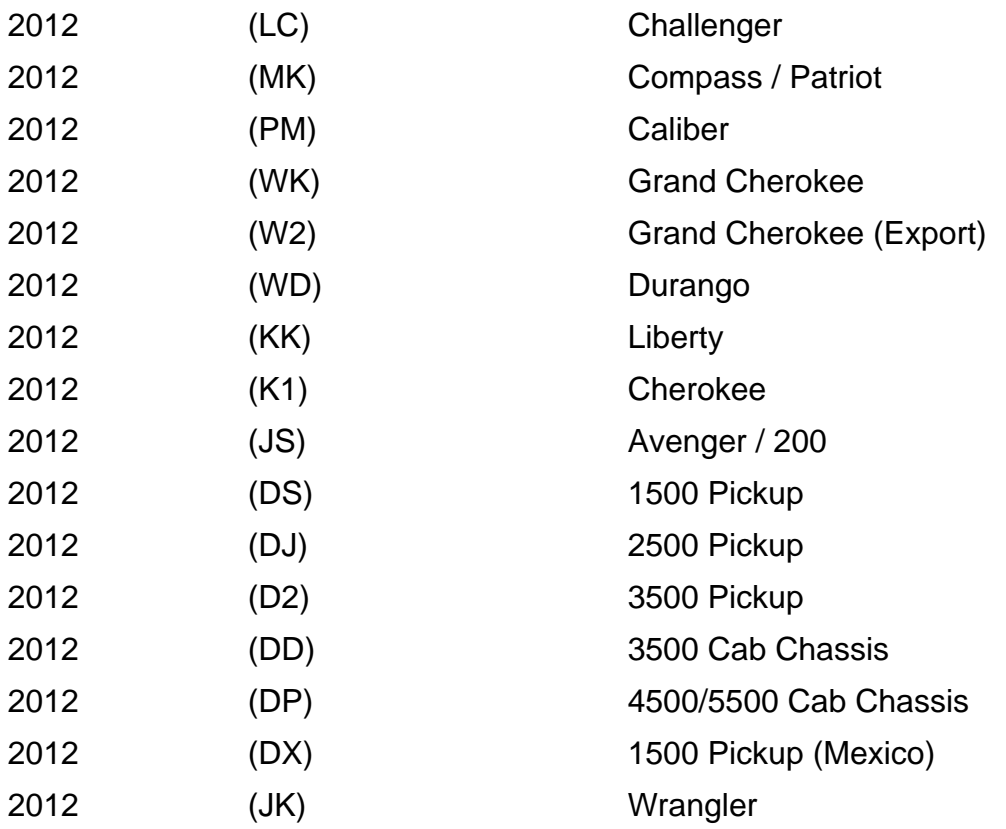

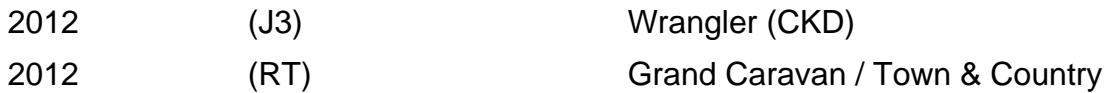

**NOTE: This bulletin applies to vehicles built up to May 7, 2012 (MDH0507XX) equipped WITH UConnect Voice Command w/Bluetooth (sales code RSP, RSQ) and WITHOUT Media Center 730N CD/DVD/MP3/HDD/NAV (sales code RER or RHR) or Media Center 735N CD/DVD/HDD/NAV (sales code REW or RHW) or Media Center 731N CD/DVD/HDD/NAV (sales code REP ) or AM/FM CD MP3 NAV RADIO - ROW (sales code RHP) .**

### **SYMPTOM/CONDITION:**

A customer may experience the Uconnect prompts begin to play without pressing the Voice Recognition (VR) button. The prompt may repeat itself 2 or 3 times before exiting.

# **DIAGNOSIS:**

- 1. Connect wiTECH to the vehicle.
- 2. Are any DTC's set in any modules?
	- a. Yes >>> Record them on the repair order and repair as necessary before proceeding further with this bulletin.
	- b. No >>> Proceed to [Step #3](#page-1-0)
- <span id="page-1-0"></span>3. Is the vehicle equipped with RES radio **with** a Mopar accessory HFM?
	- a. Yes >>> Replace HFM. To help in module replacement, the parts department will be able to make a copy of the instruction sheet from the Mopar accessory catalog for HFM kit installation.
	- b. No >>> Proceed to the repair procedure.
- **NOTE: One way to tell if a HFM kit was added to the vehicle is, there will be a stand alone VR/Phone button . Also there will be NO VR/Phone button on the steering wheel or on the [radio.\(Fig. 1\)](#page-2-0).**
- **CAUTION: Damage to the HFM will occur! If a Mopar accessory HFM is flashed with this updated software, the module will need to be replaced.**

<span id="page-2-0"></span>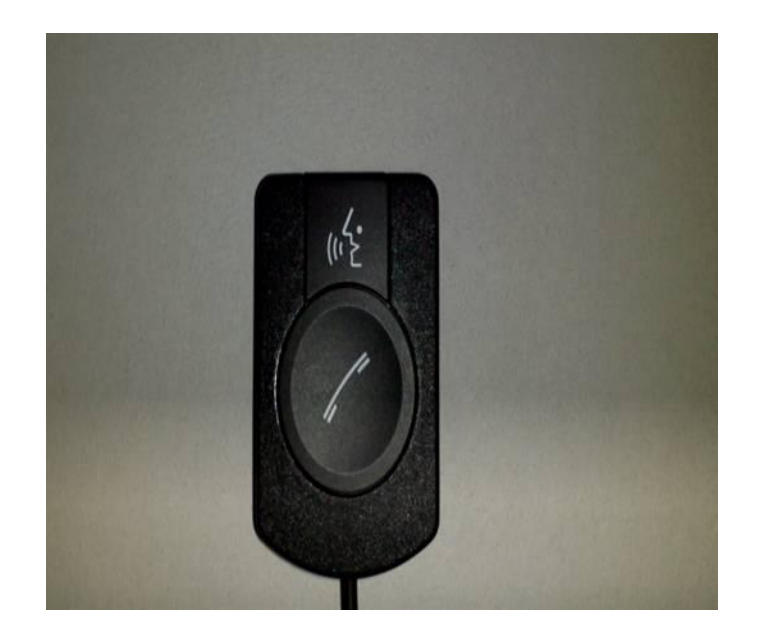

**Fig. 1 Stand alone Phone and VR button**

If the customer describes the symptom, perform the Repair Procedure.

# **PARTS REQUIRED:**

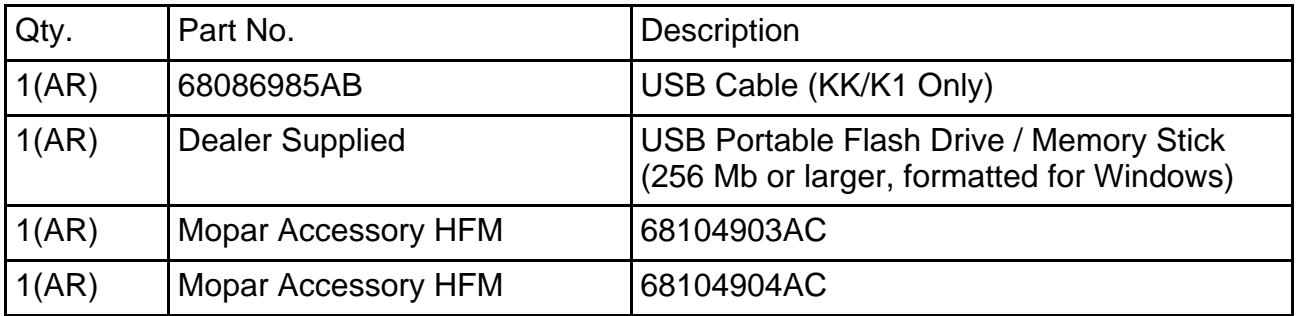

**NOTE: If the module needs to be replaced on a vehicle that has a Mopar accessory HFM kit, use the wiTECH to determine the part number of the HFM.**

**NOTE: One USB Cable can be used to service multiple vehicles. If you already have cable P/N 82212160, you don't need to order cable P/N 68086985AB.**

### **REPAIR PROCEDURE:**

### **HFM Remote USB Port Connector Location Table**

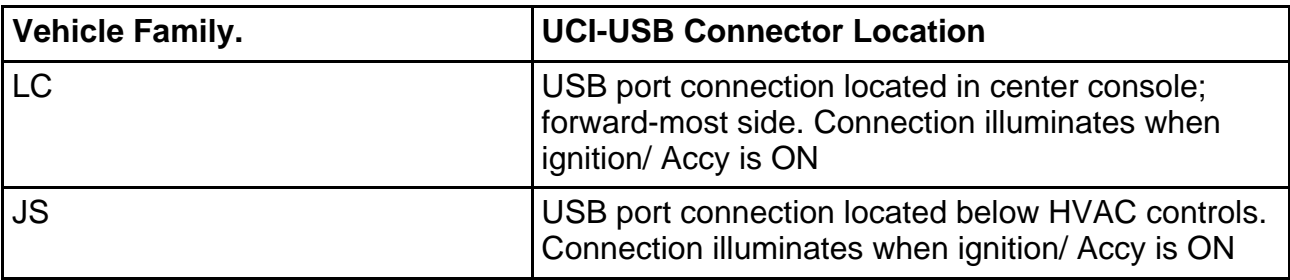

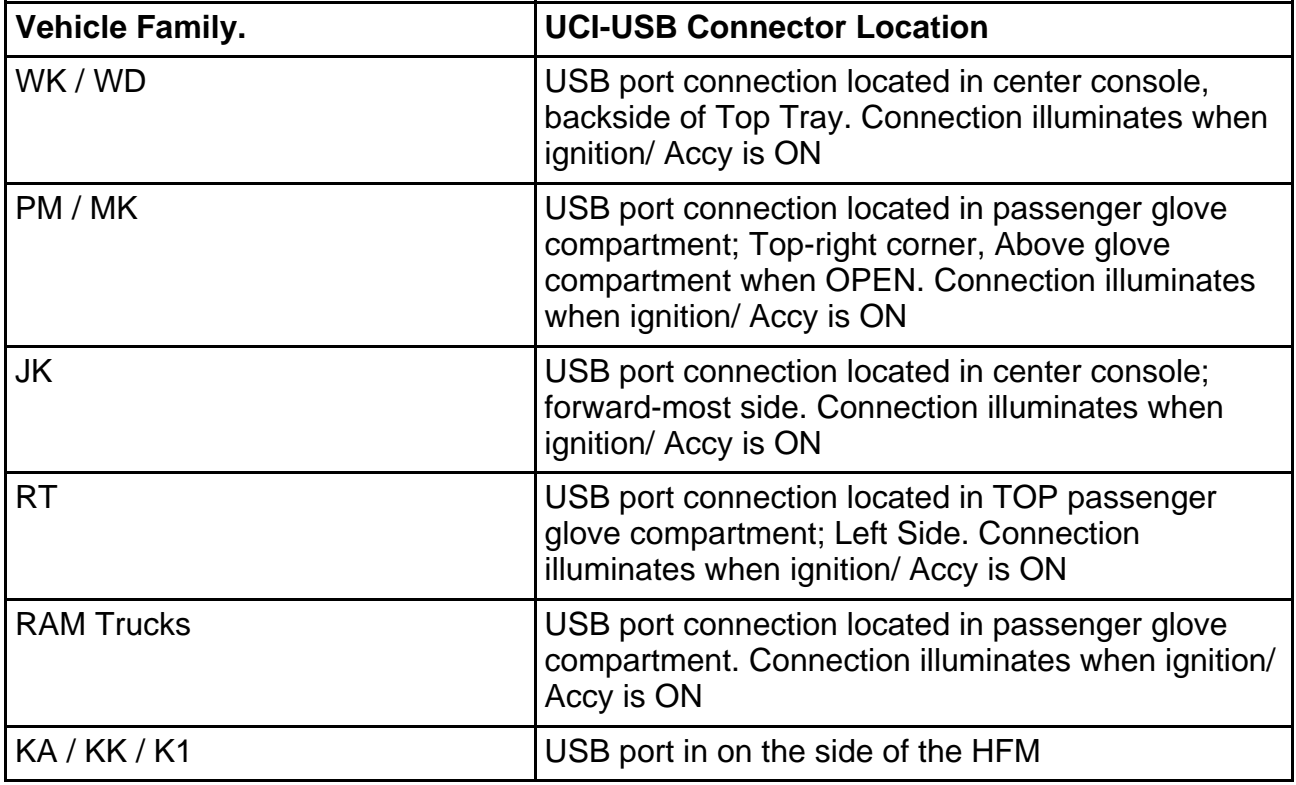

- **NOTE: Preparation of the USB memory stick involves using the wiTECH flash framework to copy a proprietary module flash application to a USB memory stick. The USB memory stick is then used to flash update the Hands Free Module. This USB stick can be used to flash all other vehicles brought in for this concern.**
- 1. Using wiTECH, determine what is the HFM part number. The HFM part number can be found under Module Information for the HFM.
- 2. \*\*Does the part number end with AA\*\*?
	- a. \*\* Yes  $\gg$  Proceed to Step  $\#3$ \*\*.
	- b. \*\*No  $\gg$  Proceed to Step  $\#4$ \*\*.
- <span id="page-3-0"></span>3. \*\*Does the part number begin with 050919XXAA or 681937XXAA?\*\*
	- a. \*\*Yes >>> This bulletins does not apply. Further diagnostics may be required\*\*.
		- b. \*\*No >>> Perform service bulletin 08-18-12 and return the vehicle to the customer\*\*.
- <span id="page-3-1"></span>4. Does the HFM part number end with AB?
	- a. Yes >>> Service bulletin \*\*08-018-12\*\* **has** to be performed first.
	- b. No >>> Proceed to [Step #5.](#page-3-2)
- <span id="page-3-2"></span>5. Does the HFM part number end with AC?
	- a. Yes >> Proceed to [Step #6.](#page-3-3)
	- b. No >>> This service bulletin does not apply. Further diagnostics may be required.
- <span id="page-3-3"></span>6. Proceed with the wiTECH Diagnostic Application to reflash the HFM [\(Fig. 2\)](#page-4-0). Help using the wiTECH Diagnostic Application for flashing Hands Free Module is made available through the wiTECH Diagnostic Application. For instructions, select the "HELP" tab on upper portion of the wiTECH window, then "HELP CONTENTS". This will open the Welcome to wiTECH Help screen where help topics can be selected.

<span id="page-4-0"></span>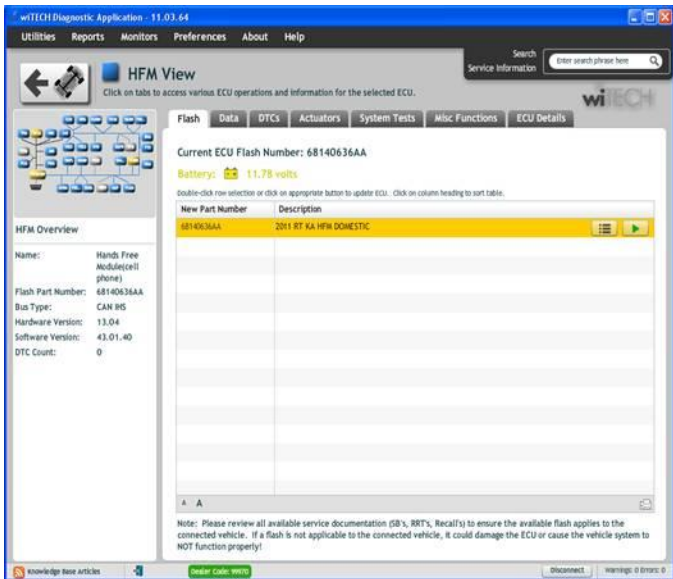

**Fig. 2 wiTECH Flash Application**

<span id="page-4-1"></span>7. The Flash Warning Dialog wil[l appear\(Fig. 3\)](#page-4-1). Click on OK to acknowledge the warning.

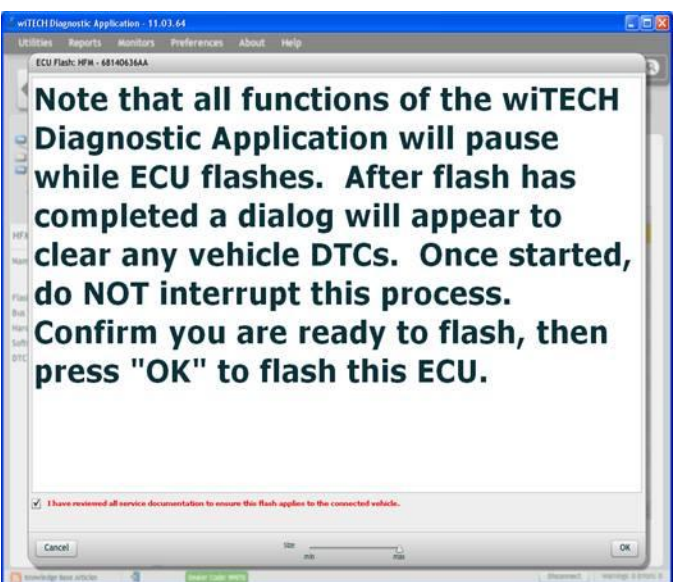

# **Fig. 3 wiTECH Flash Warning Dialog**

8. The Download Progress Dialog will appea[r \(Fig. 4](#page-5-0)). Click on OK after progress has reached 100%.

<span id="page-5-0"></span>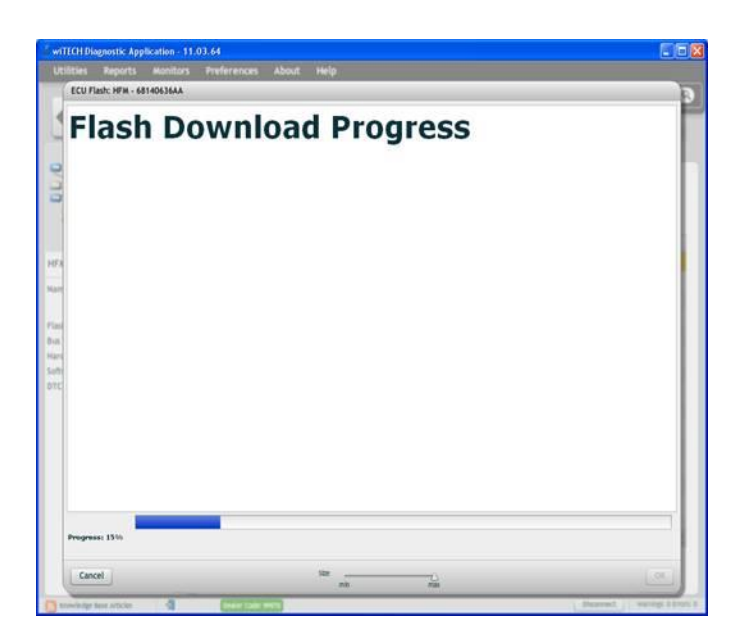

### **Fig. 4 wiTECH Download Progress Dialog**

<span id="page-5-1"></span>9. The Supplier Application Warning Dialog will appea[r \(Fig. 5\)](#page-5-1). Click on OK to acknowledge the warning.

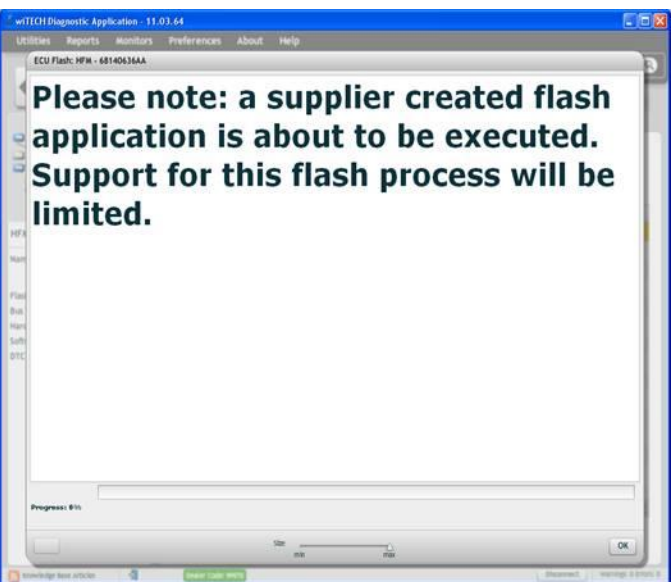

### **Fig. 5 Supplier Application Warning Dialog**

10. A scrollable Process Description Dialog will appea[r \(Fig. 6\)](#page-6-0) an[d \(Fig. 7\)](#page-6-1). Insert the dealer supplied USB memory stick into the first USB port of the wiTECH computer at this time. Ensure that no other USB memory sticks are installed, and click on OK to acknowledge the instructions.

<span id="page-6-0"></span>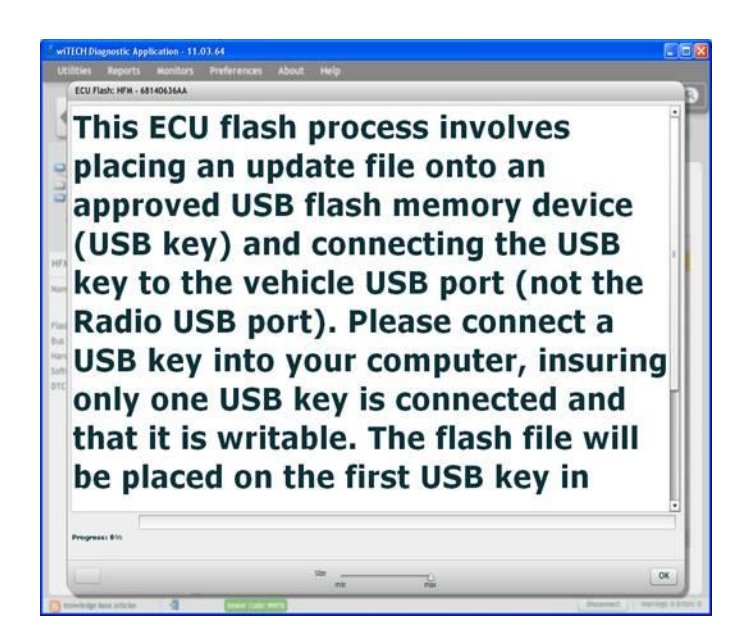

**Fig. 6 Process Description - Top Of Scrollable Dialog**

<span id="page-6-1"></span>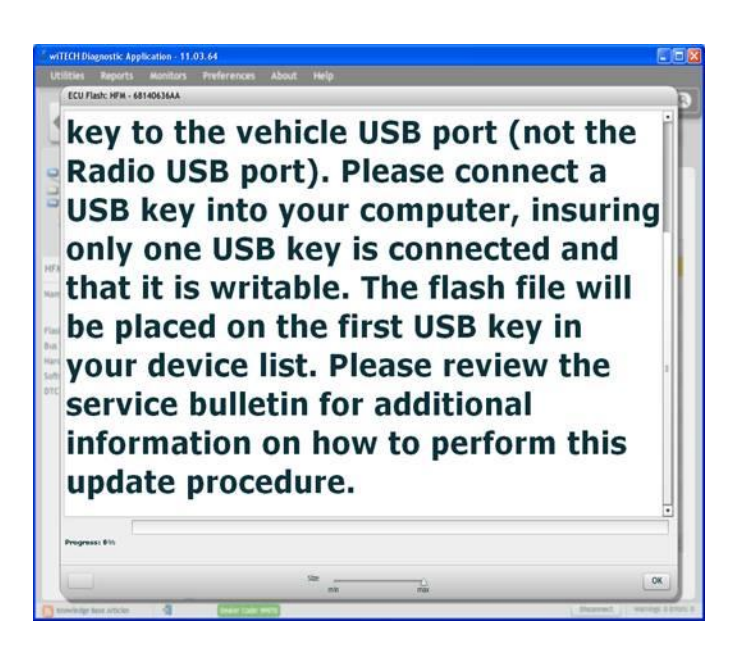

# **Fig. 7 Process Description - Bottom Of Scrollable Dialog**

- 11. Did the Successful Completion Dialo[g \(Fig. 8](#page-7-0)) appear indicating the update files have been copied to the USB memory stick?
	- a. Yes >>> Click on OK to acknowledge successful creation of the update USB and proceed to [Step #15.](#page-8-0)
	- b. No >>> Proceed to [Step #12](#page-7-1).

<span id="page-7-0"></span>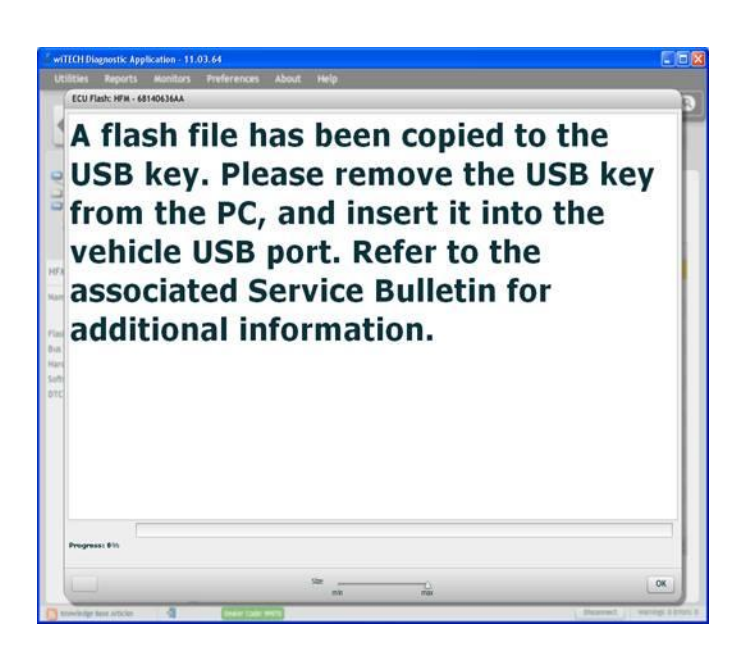

# **Fig. 8 Successful Completion Dialog**

<span id="page-7-2"></span><span id="page-7-1"></span>12. The USB Not Found Dialog [\(Fig. 9](#page-7-2)) will appear. Click on OK to continue.

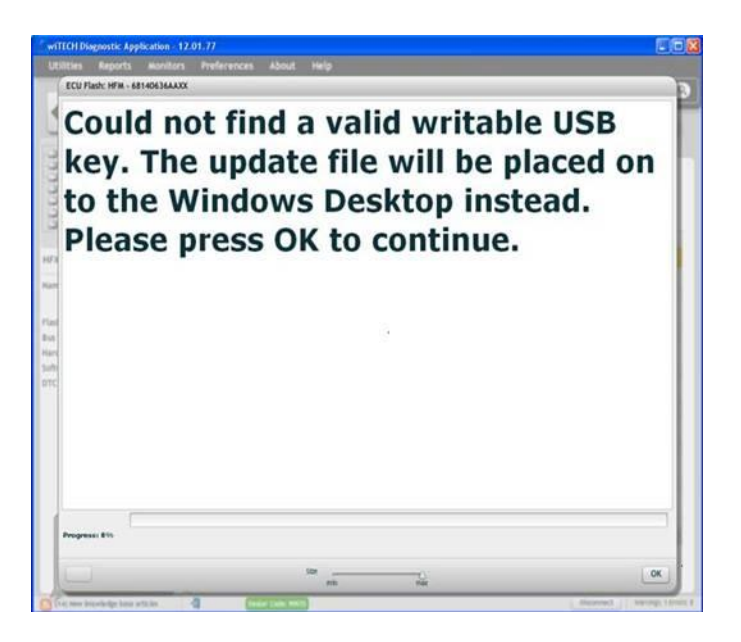

# **Fig. 9 USB Memory Stick Not Found**

13. The Alternate Instructions Dialo[g \(Fig. 10](#page-8-1)) will appear.

<span id="page-8-1"></span>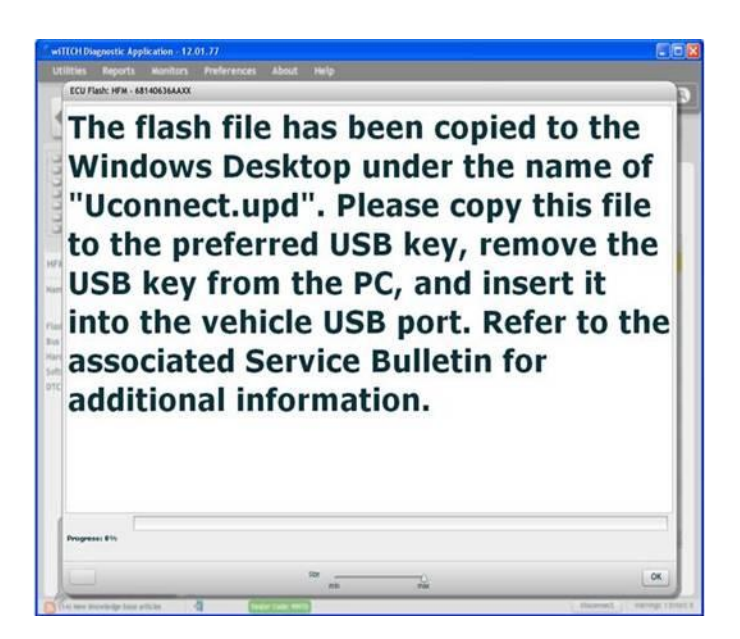

**Fig. 10 Alternate Instructions If Memory Stick Not Found**

<span id="page-8-2"></span>14. Insert a blank USB Memory Stick into a USB port on the wiTECH computer, and then "drag and drop" the uconnect.upd file from the computer deskto[p \(Fig. 11](#page-8-2)) onto the blank USB Memory Stick.

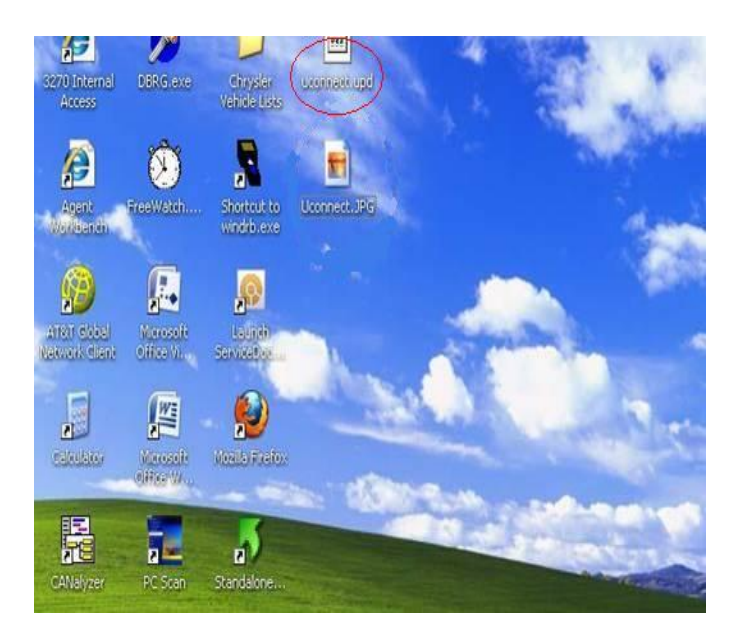

# **Fig. 11 Sample Windows Desktop With Update File**

- <span id="page-8-0"></span>15. Remove the prepared updated USB Memory Stick from the wiTECH computer and perform the software reflash on the vehicle.
- **NOTE: Install a battery charger to ensure battery voltage does not drop below 13.2 volts. Do not allow the charging voltage to climb above 13.5 volts during the flash process.**
- **NOTE: In the event of a reflash failure, the system will respond with an audio prompt indicating "Digital Signature not recognized" or USB Mass Storage device not compatible". If this should occur, download the flash to the USB Flash Drive using a different USB port on the computer. If this does not resolve the issue, use another brand of flash drive.**
- **CAUTION: Damage to the HFM may occur! Do not interrupt vehicle power, cycle ignition, or remove the USB memory stick while performing software reflash. If the flash is interrupted and an audible prompt IS heard after pressing the radio's phone button, the flash can be reattempted. If the flash is interrupted and an audible prompt is NOT heard after pressing the radio's phone button (with the radio volume set at ¾ volume or higher), Perform a capacitor discharge on the vehicle. Next turn on ignition and wait 30 seconds, then press the radio's phone button. If no audible prompt is heard, the HFM module will need to be replaced.**
- 16. Locate the HFM Remote USB Port using the HFM Remote USB Port Connector Location Table (This is **NOT** the same as the USB port located on the radio).
- 17. Is this a KK or K1 vehicle?
	- a. Yes >>> Proceed to [Step #18.](#page-9-0)
	- b. No >>> Proceed to [Step #22](#page-10-0).
- <span id="page-9-0"></span>18. Access the HFM Module by removing the right inner trim panel, follow the steps in DealerConnect / TechCONNECT>23 - Body / Interior / PANEL, Quarter Trim/Removal.
- **NOTE: The HFM Module on the KK is located on the right rear side (passenger's side on left hand drive vehicles also), and behind the audio system's subwoofer enclosure.**
- 19. Do **NOT** disconnect the electrical connectors from the HFM.
- 20. Connect the USB harness (PN# 82212160 or 68086985AB.) [\(Fig. 12\)](#page-10-1).
- 21. Proceed to [Step #23.](#page-10-2)

<span id="page-10-1"></span>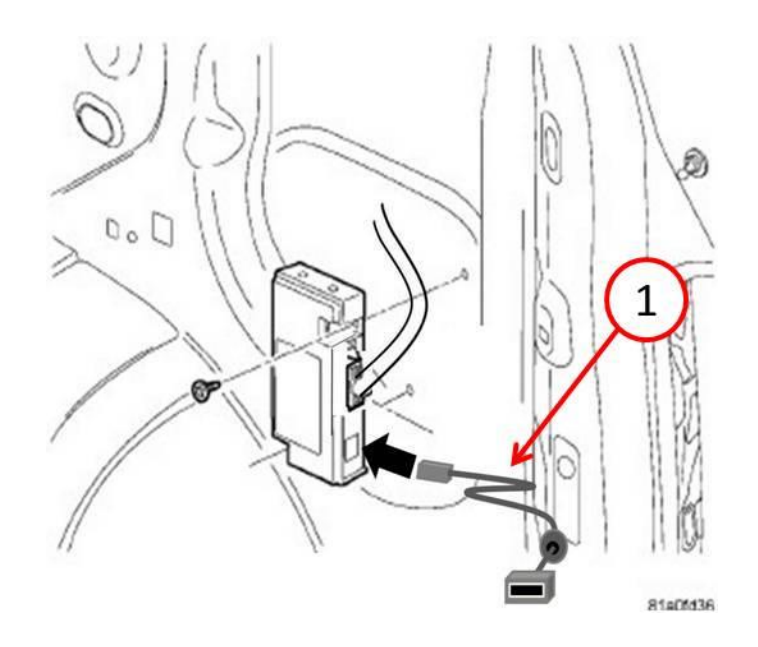

**Fig. 12 USB Harness Connection**

1 - USB harness PN# 82212160 or 68086985AB.

- <span id="page-10-0"></span>22. Access the HFM USB Connector.
- <span id="page-10-2"></span>23. Insert the HFM software updated USB Memory Stick into the Remote USB Port Connector.
- 24. Sit in the passenger seat and close all doors and windows.
- 25. Turn the ignition on, the system may respond with an audio prompt stating: "Starting Software Update, Please Wait".

#### **NOTE: If software doesn't start to update after 30 seconds (periodic beeps), then press and hold Uconnect phone button until software update begins. After you hear a couple of beeps you can release the Uconnnect button.**

26. The audio prompt will be followed by periodic beeps for approximately 5 minutes.**There are no additional actions required until after the radio exits reflash mode.** After the periodic beeps end, the radio will exit reflash mode and return to the last radio mode.

### **NOTE: Do not remove the USB memory stick at this point.**

- 27. Wait one additional minute for the HFM to complete the update and reset.
- 28. Verify software reflash by pressing and release the phone button.
- 29. Quickly turn the radio volume control knob to above 3/4 of maximum volume and leave it there.
- 30. Did the vehicle audio system play any of the following verification prompts: "Uconnect Ready ... beep", "Ready ... beep", or just an audible "beep"? a. YES >>> Proceed to [Step #31.](#page-10-3)
	- b. NO >>> Proceed to [Step #34.](#page-11-0)
- <span id="page-10-3"></span>31. Press and release the phone button to end the session.
- 32. Using wiTECH, determine the HFM part number. The HFM part number can be found under Module Information for the HFM.
- 33. Does the HFM part number end with AA?
	- a. Yes >>> Proceed to [Step #35.](#page-11-1)
	- b. No >>> Proceed to [Step #34](#page-11-0).
- <span id="page-11-0"></span>34. Have you attempted the Flash Procedure at least twice previously?
	- a. YES >>> This service bulletin does not apply. Further diagnostics may be required.
	- b. NO >>> Reattempt the 'Perform Software Reflash' procedure.
- <span id="page-11-1"></span>35. Remove and properly store the USB Memory Stick.
- 36. Is this a KK or K1 vehicle?
	- a. Yes >>> Install the inner trim panel per, DealerConnect / TechCONNECT>23 Body / Interior / PANEL, Quarter Trim/Install.
	- b. No >>> Proceed to [Step #37](#page-11-2).
- <span id="page-11-2"></span>37. Using wiTECH, clear any faults which may have been set during the reflash procedure.

# **POLICY:**

Reimbursable within the provisions of the warranty.

### **TIME ALLOWANCE:**

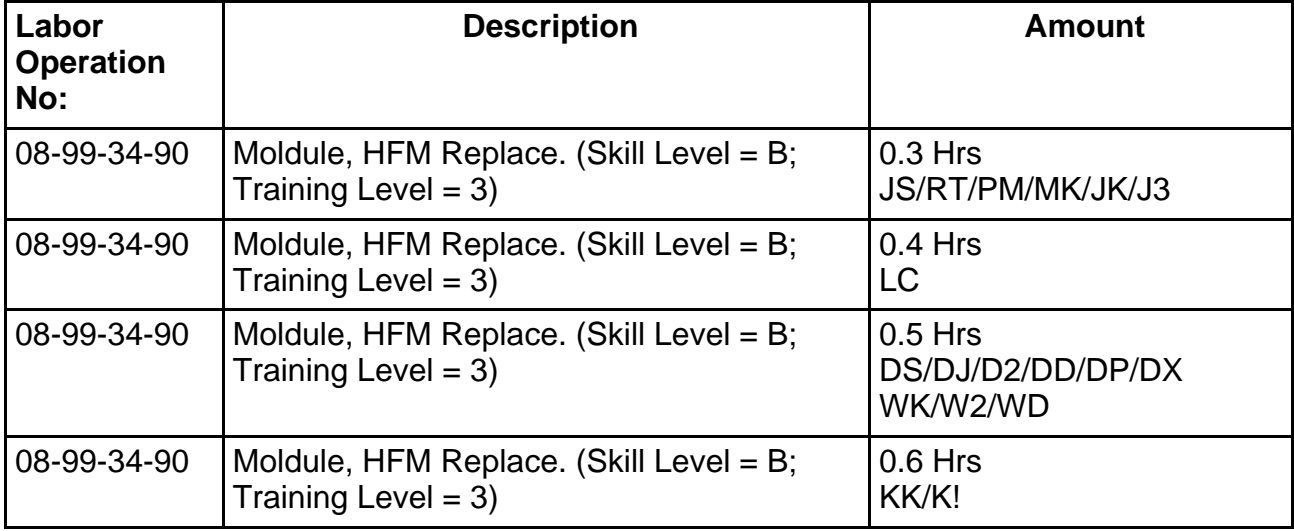

# **FAILURE CODE:**

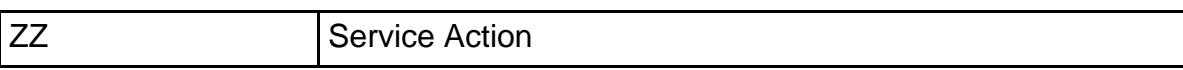

### **TIME ALLOWANCE:**

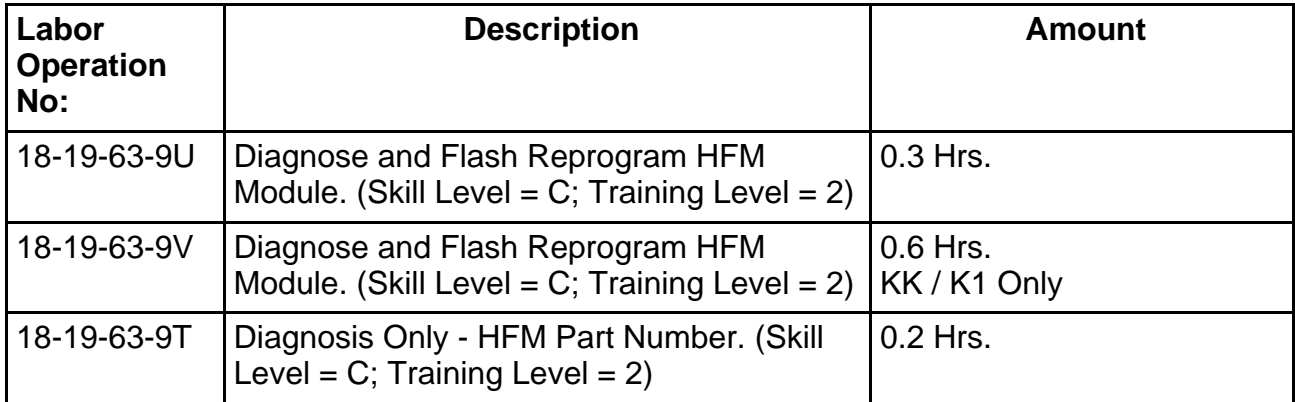

# **FAILURE CODE:**

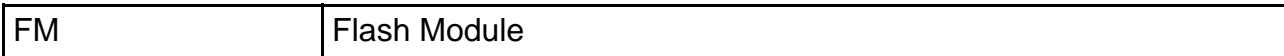